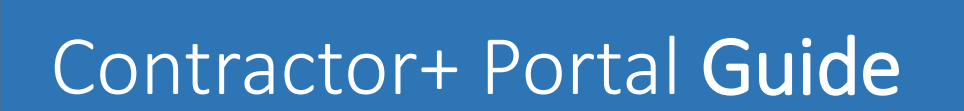

**HARRE** 

**START CORP.** 

**TO AN HIS DIAMO THE** 

mm

مركز حبص التجاري الصالمص<br>DUBAI WORLD TRADE CENTRE

#### <sup>2</sup> Table of Content

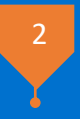

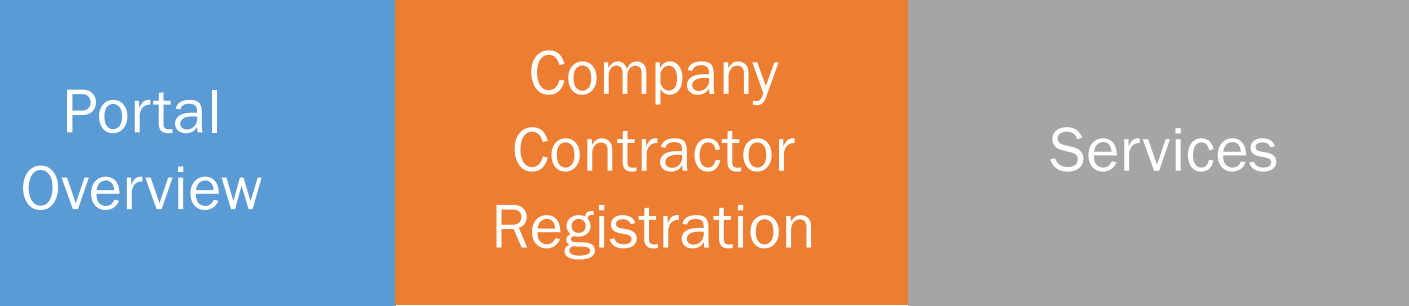

#### Contractor+ Portal Overview Journey

It is an online accreditation system that allows to obtain Digital contractor & Vehicle Passes online. In addition will make event planning as efficient as possible, as it will keep track of all contractors/ Vehicle Digital Pass via portal including a variety of interactive tools to help the user to keep up-to-date with their application.

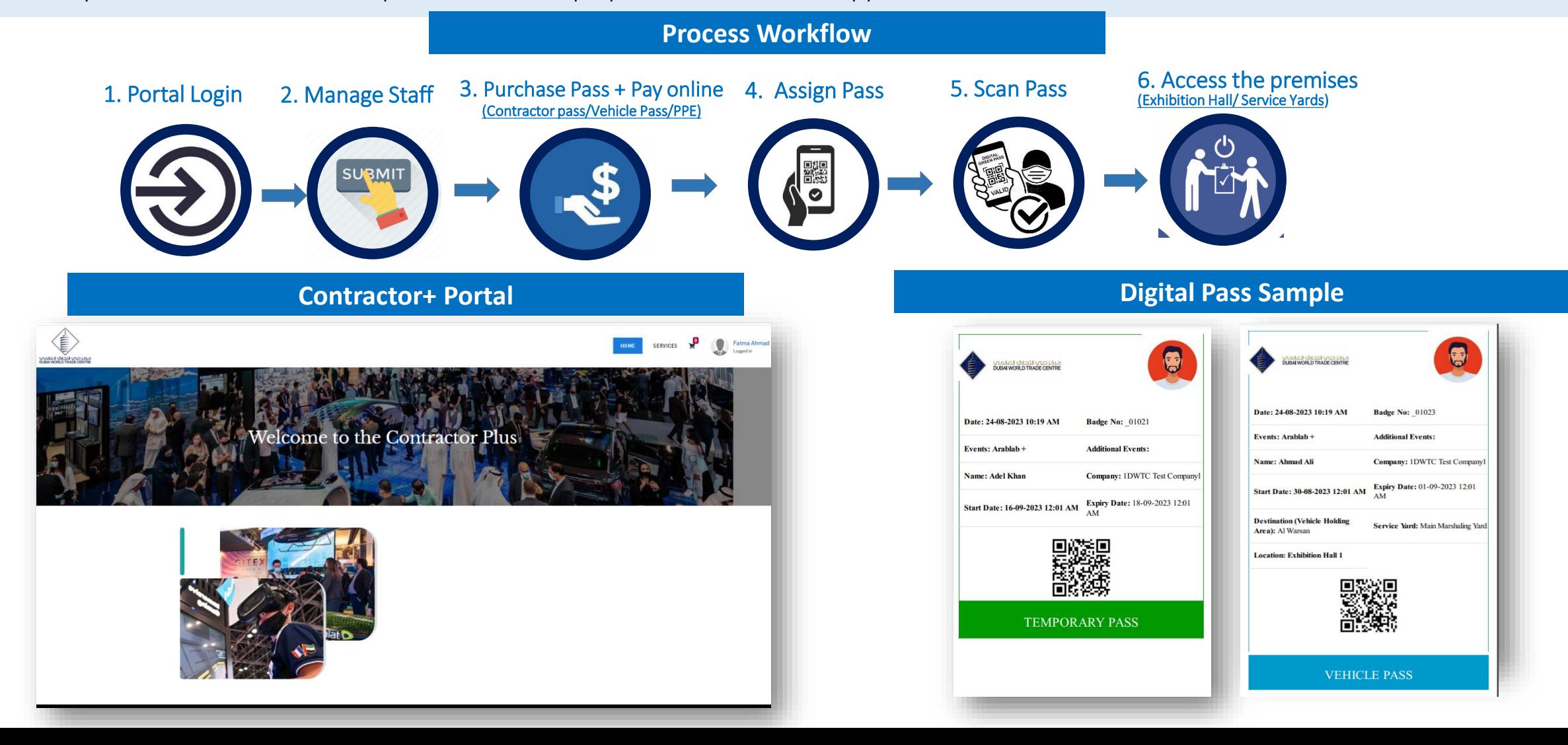

#### Step 1. Login

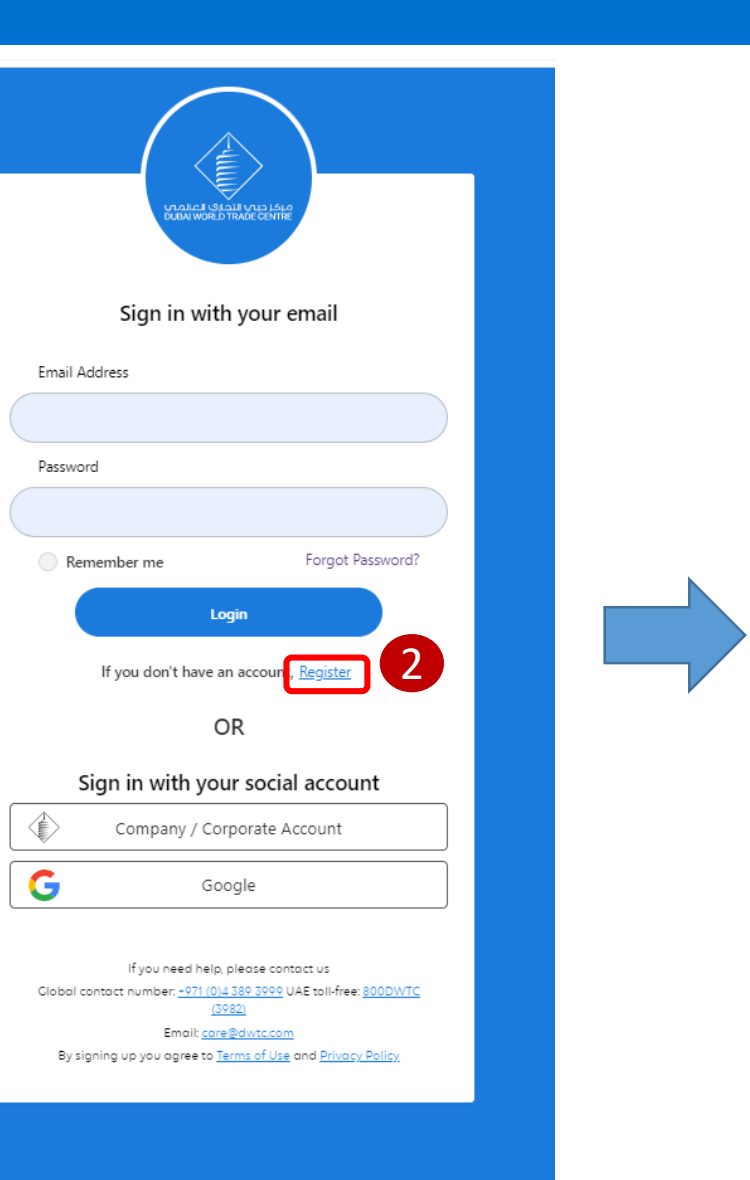

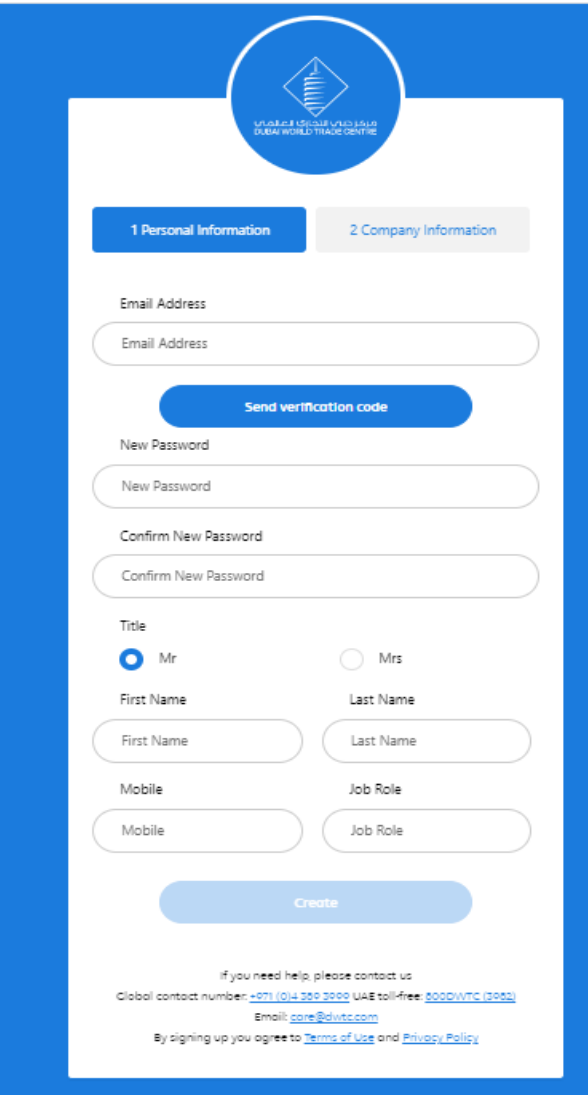

#### Step 2. Company Registration - Contractor

To complete the registration click Create New Company Registration.

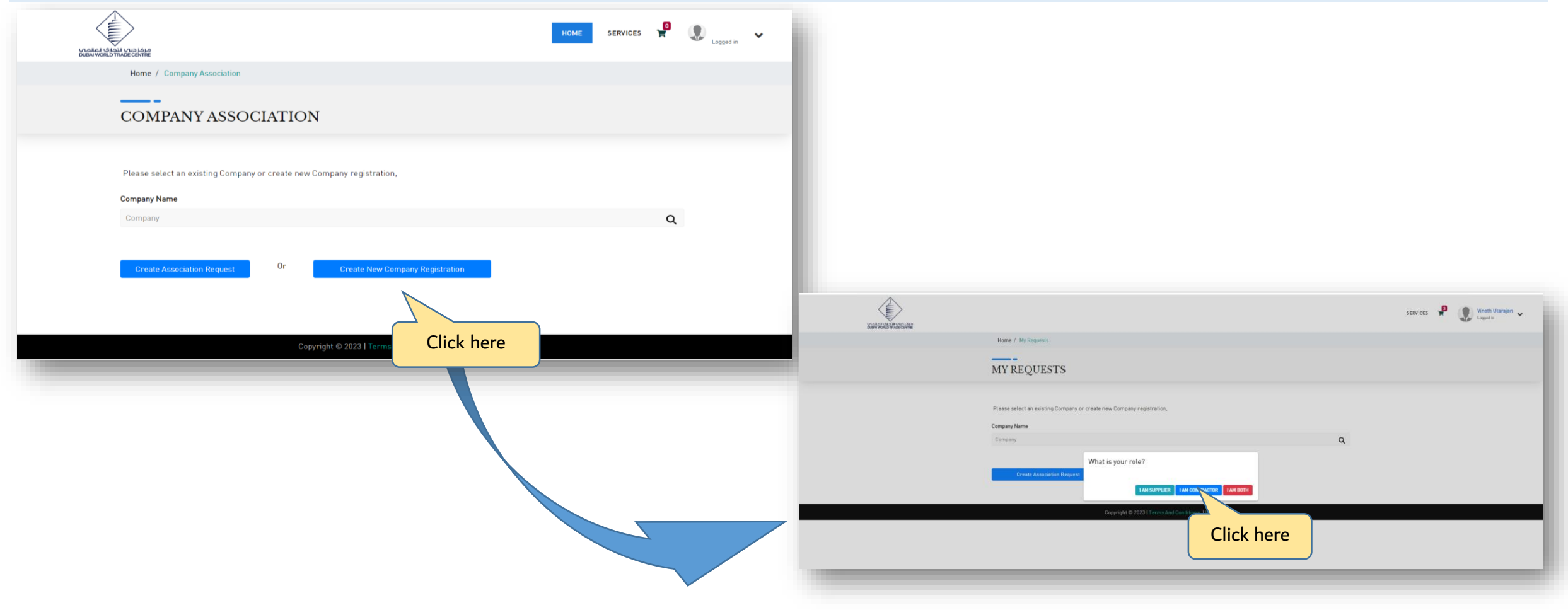

#### Step 2. Company Registration - Contractor

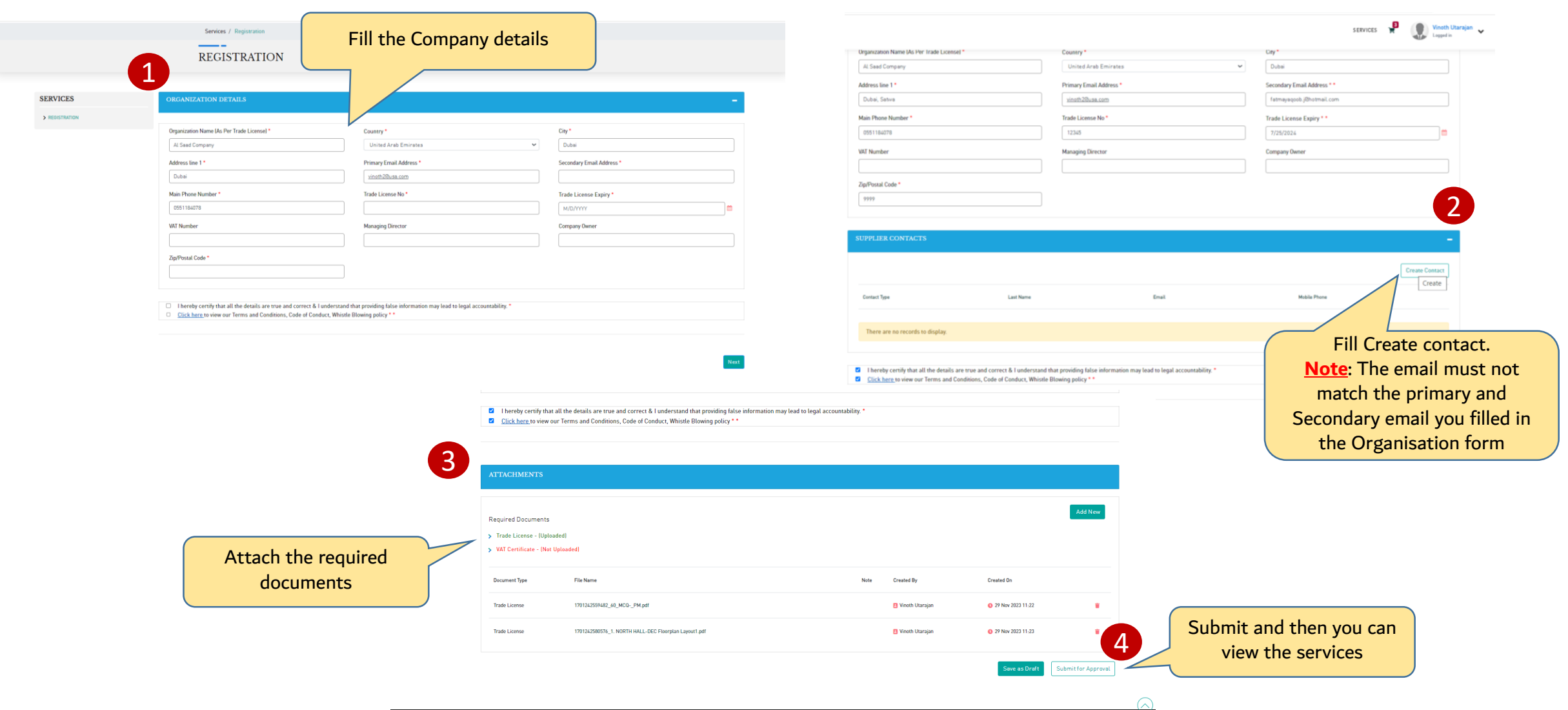

6

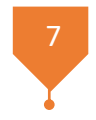

#### Contractor Services

#### Contractor Services

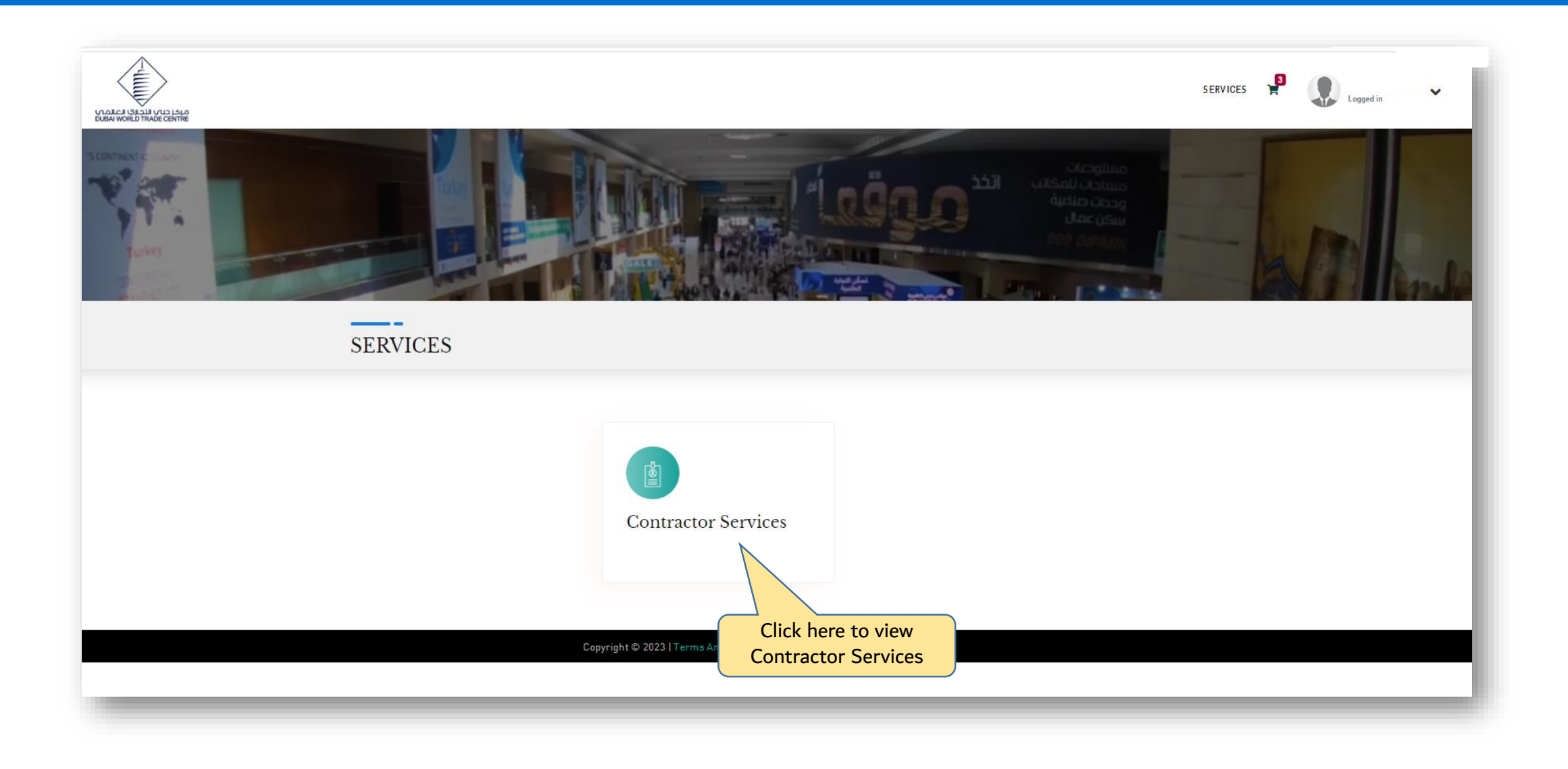

#### **Contractor Services** 8 and 200 million of the service of the service of the service of the service of the service of the service of the service of the service of the service of the service of the service of the service of

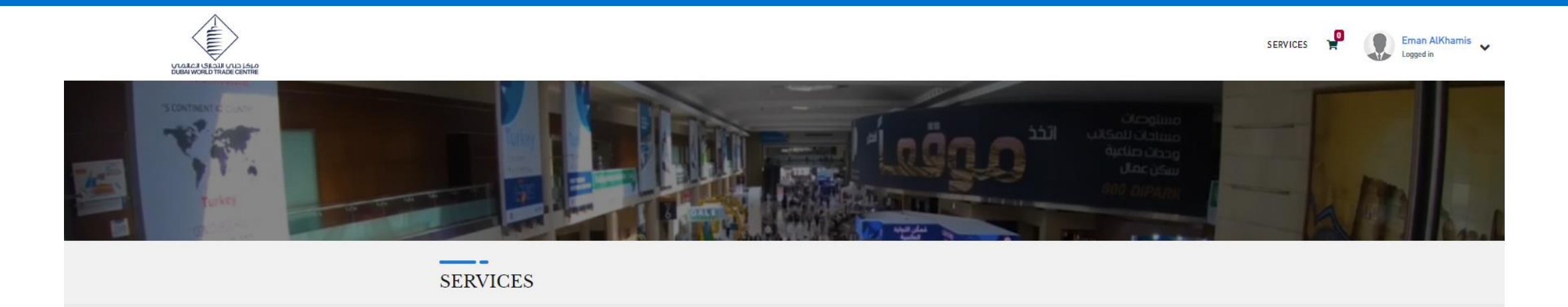

#### **Contractor Services**

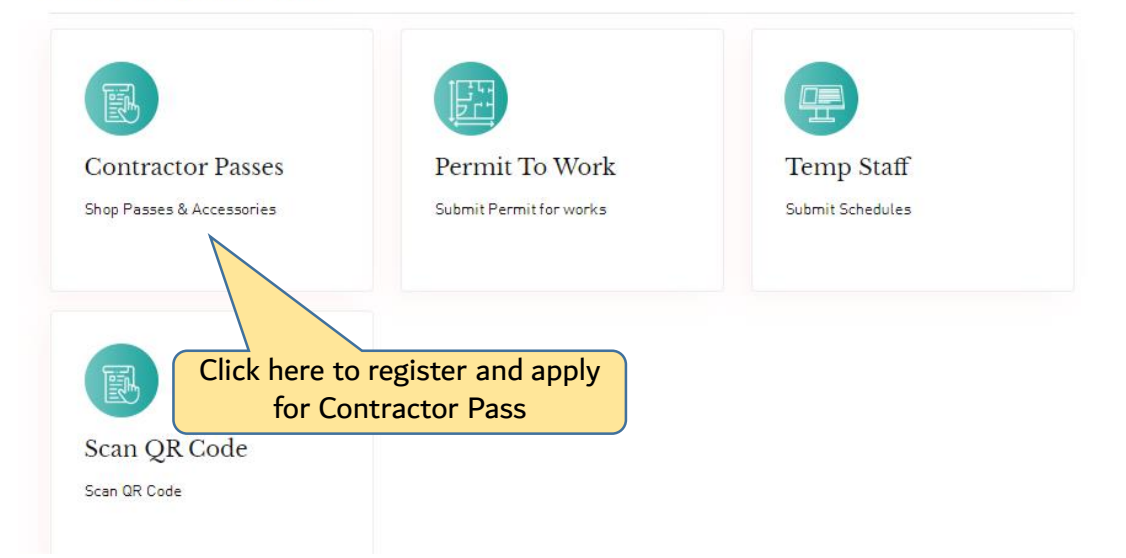

#### **Contractor Pass Dashboard 10** and 20 and 20 and 20 and 20 and 20 and 20 and 20 and 20 and 20 and 20 and 20 and 20

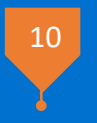

#### Note: The prices shown on this page are VAT inclusive.

#### **SERVICES** Fr > PERMIT TO WORK '⊤ Tا > TEMP STAFF **Annual Pass Packages** > INVOICE SUBMISSION **Temporary Pass DEC Temp Pass** > CONTRACTOR PASSES Purchase Temporary Pass DEC Temporary Pass Valid for: 365 Day > PASS ASSIGNMENT ◯ 10 - 200 525.00 AED Valid for: 1 Day Valid for: 1 Day > MANAGE STAFF 201 & Above 475.00 AED One Day Pass 21.00 AED One Day Pass 21.00 AED  $\checkmark$  $\checkmark$  $-1+$ Ħ Ħ ×  $-1+$  $-1+$ Fi **Wedding Pass Vehicle Pass International Pass** Vehicle Pass Purchase International Pass **Wedding Pass** Valid for: 1 Day Valid for: 15 Day Valid for: 3 Day Price: 105.00 AED Price: 20.00 AED One Trip Pass 21.00 AED  $\checkmark$  $1 +$ Ħ  $-1+$ Ъ.  $\overline{\phantom{0}}$  $-1$  1 + Ħ

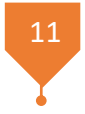

# Manage Staff Process

#### Step 1. Manage Staff - Accreditation Submissions Workflow

o First step is adding the staff list as it will be subject to review and approval by Venue Infrastructure- Quality and Control team.

12

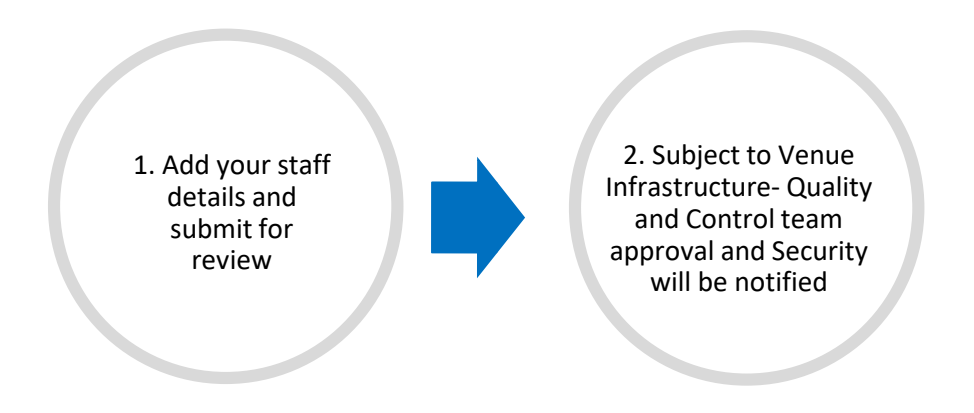

o Submissions and approvals timeline:

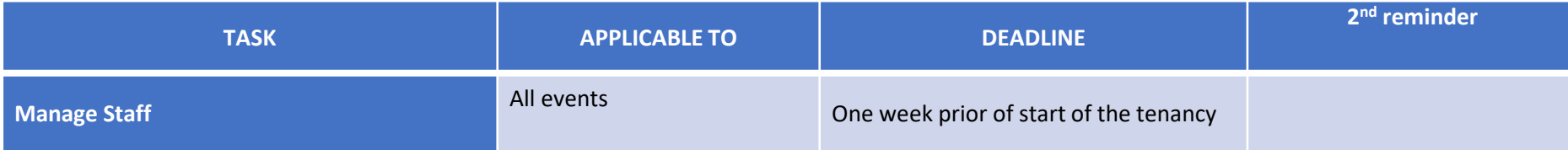

#### Step 1. Manage Staff - Accreditation Submissions Workflow

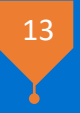

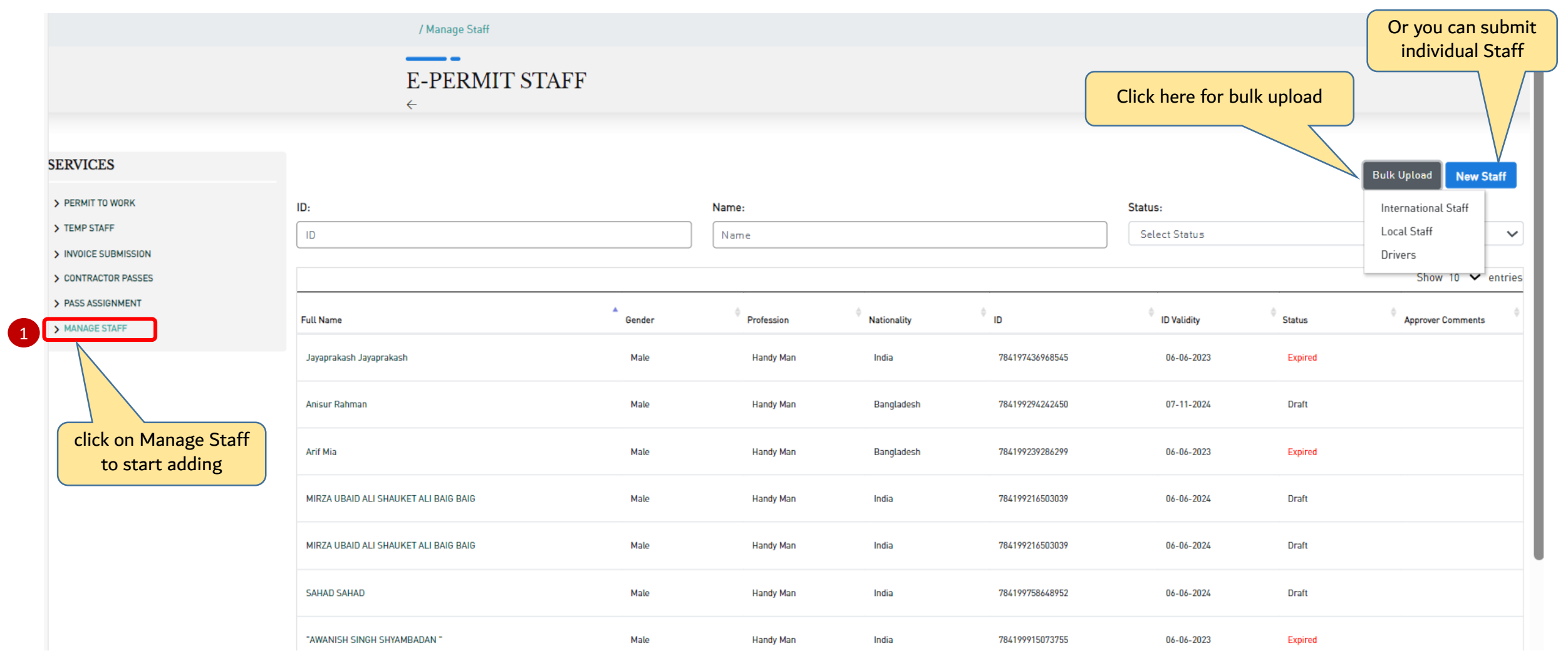

#### Step 1. Manage Staff - Bulk Upload Option 1

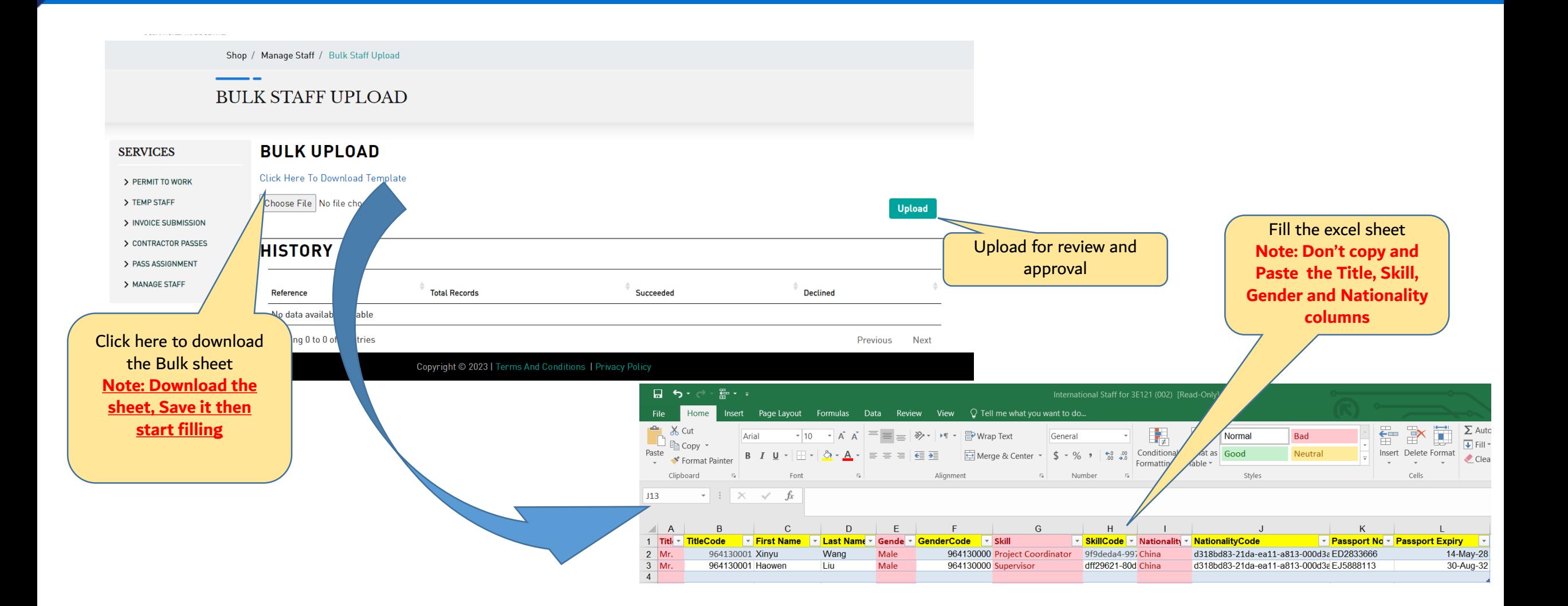

#### Step 1. Manage Staff - New Staff Option 2

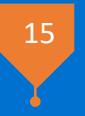

o After uploading the bulk sheet the staff status is DRAFT you have to complete the submission.

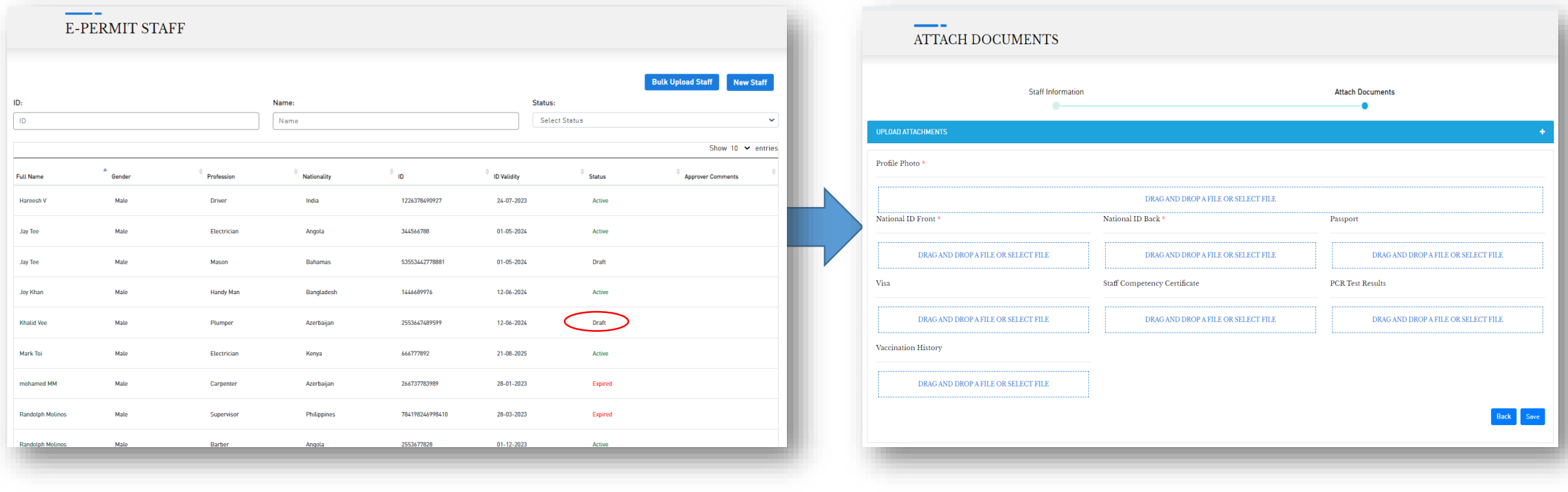

#### Step 1. Manage Staff - Accreditation Submissions Workflow

- o Active staff means the submission is approved.
- o Expired means the documentation is expired

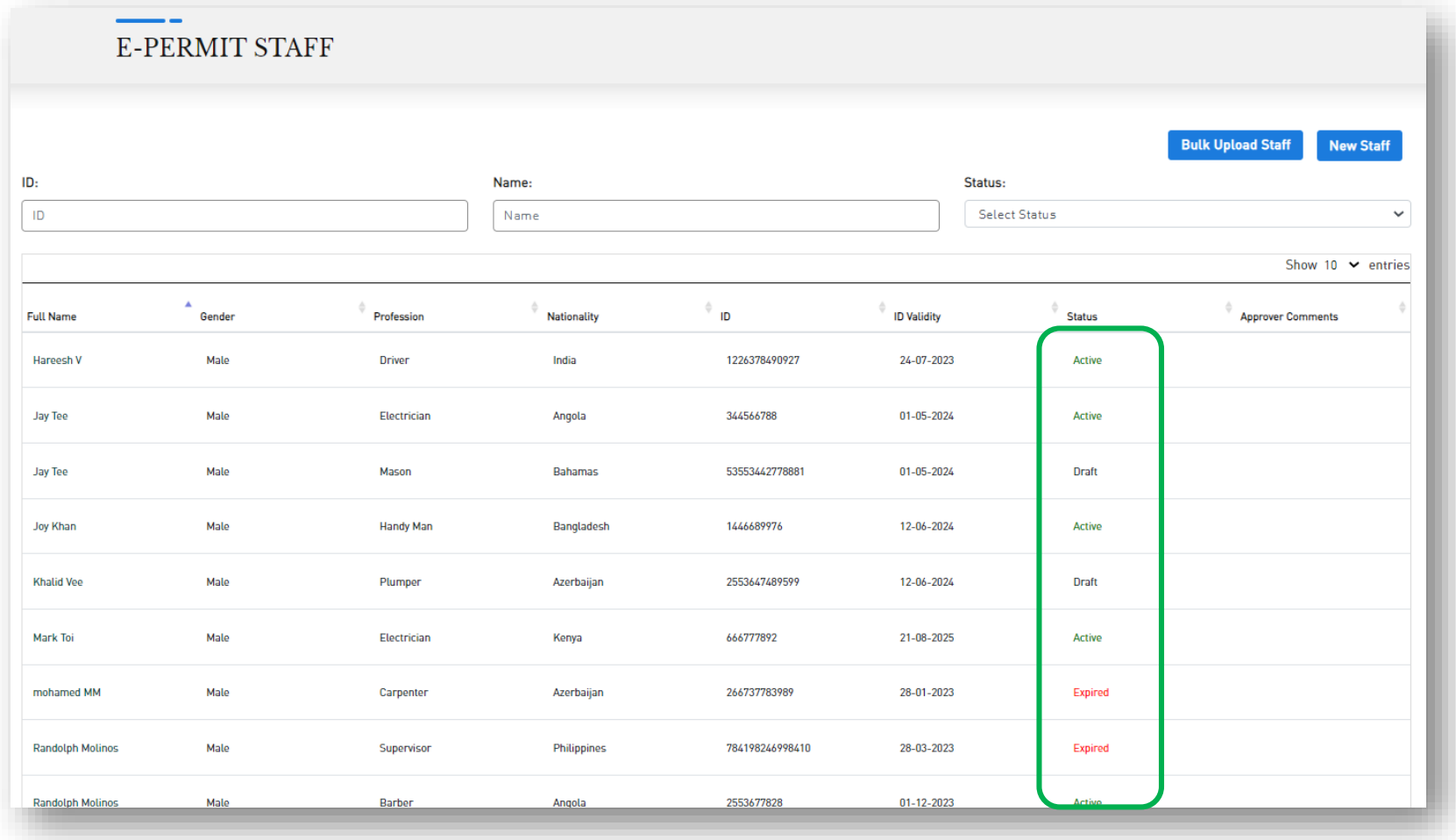

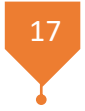

# Passes Shop

#### Step 2. Shop the Pass-Pass Categories

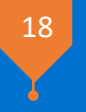

o You will be able to selects as many passes and complete the payment online.

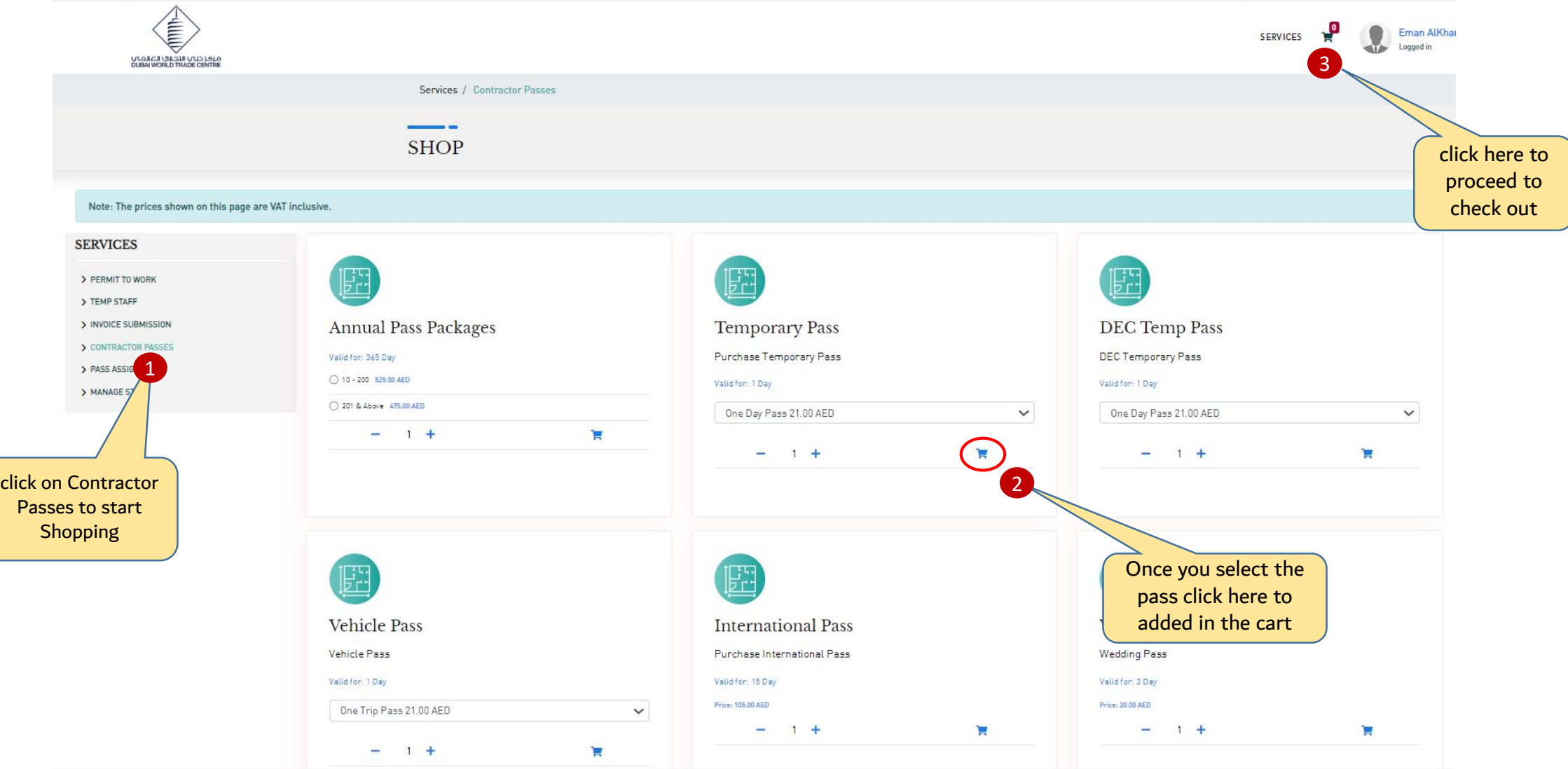

#### Step 2. Shop the Pass-Pass Categories

o You will be able to complete the payment and to add many items as well.

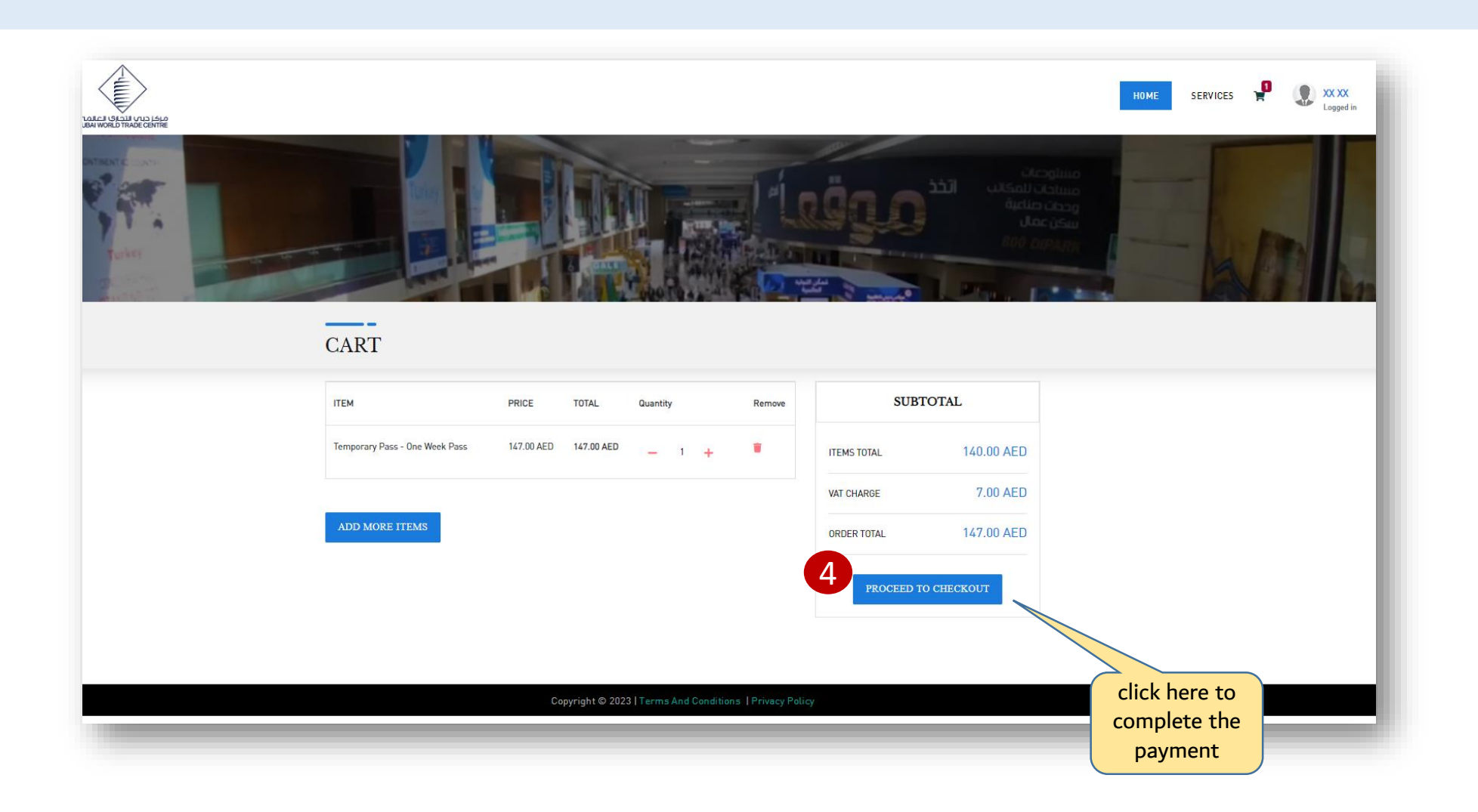

## Pass Assignment

#### Step 3. Pass Assignment Dashboard <sup>21</sup>

- 
- o This dashboard showcasing the Un-assigned Passes , Assigned and the expired one Services / / Pass Assignment 61  $\overline{2}$ PASS ASSIGNMENT 4 **ASSIGNED EXPIRED PASSES SERVICES** UN ASSIGNED PASSES Assigned Passes Expired Passes > PERMIT TO WORK Pass Name: Amount: > TEMP STAFF Name > INVOICE SUBMISSION > CONTRACTOR PASSES Show 10  $\vee$  entries > PASS ASSIGNMENT  $\Delta$ > MANAGE STAFF **Remaining Passes** Action Passes Temporary Pass - One Day Pass  $\mathbf{H}$ Assign Temporary Pass - One Day Pass 20 Assign Temporary Pass - One Day Pass  $\delta$ Assign

#### Step 3. Pass Assignment Steps

- o After purchasing a badge you will be able to assign to your staff list.
- o Follow the below steps.

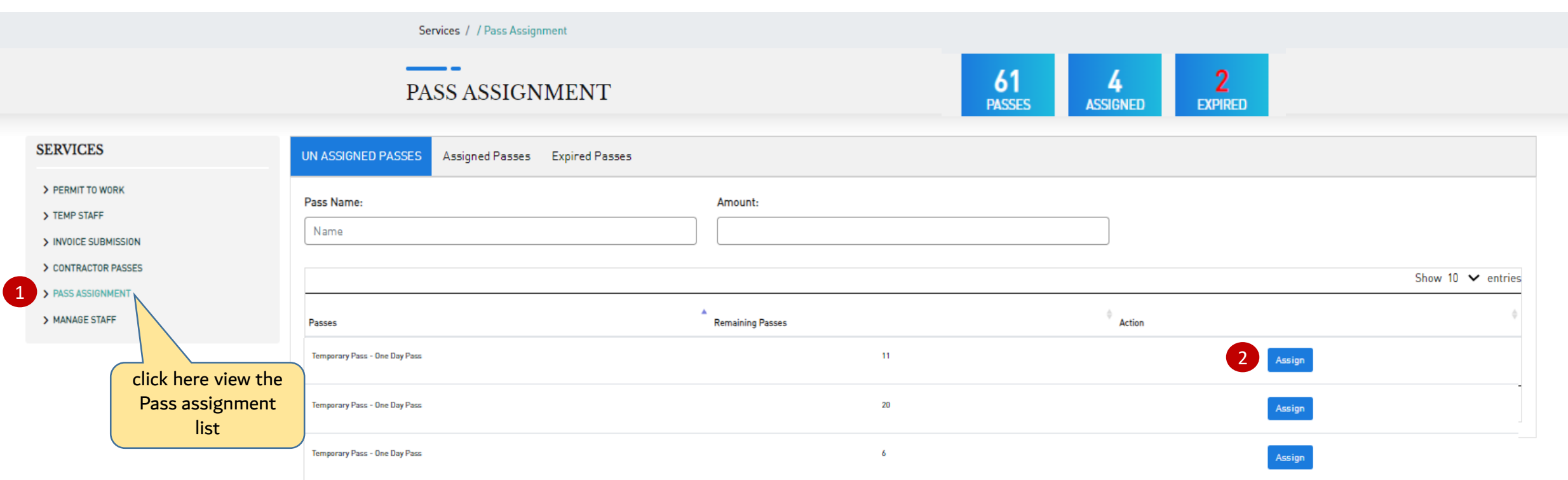

#### Step 3. Pass Assignment – Temporary Pass 23 Assichation and 23 Assichation and 23 Assichation and 23 Assichation and 23

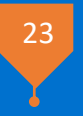

#### $\frac{2}{\text{passes}}$ TEMPORARY PASS - THREE DAY click here view the here view the<br>staff list 3 **PASS** STAFF INFORMATION **Pass Start Date \*** Staff<sup>\*</sup> Event Name<sup>3</sup>  $-$  Select  $\checkmark$ m **Pass Start Time\* Pass End Date Pass End Time** m  $\omega_{\rm{max}}$  .  $\odot$  $\sim$  100  $\sim$ **Additional Events** You can select 4 additional event which happens in a same tenancy period Copyright © 2023 | Terms And Conditions | Privacy Policy

#### Step 3. Pass Assignment – Temporary Pass – ePass

24

o You will be able to view the pass from the notification email or you can download it from the portal.

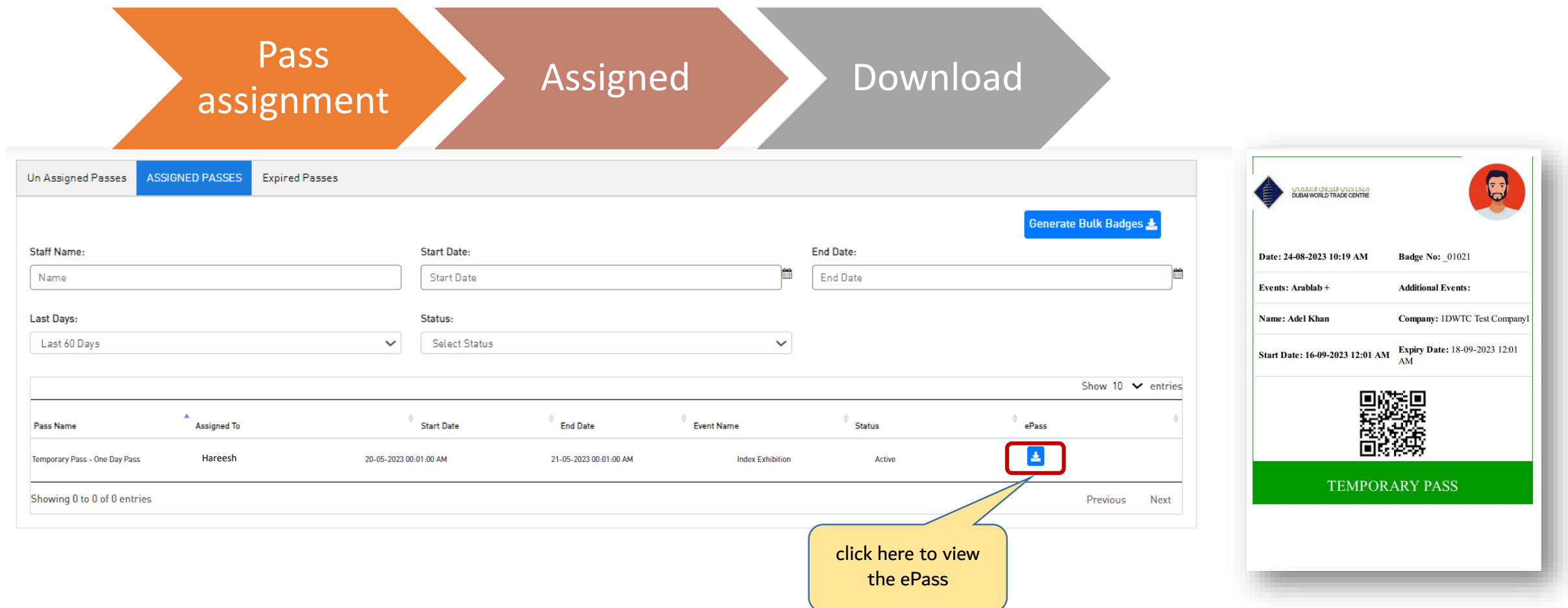

### Vehicle Pass Process

#### Vehicle Pass Process

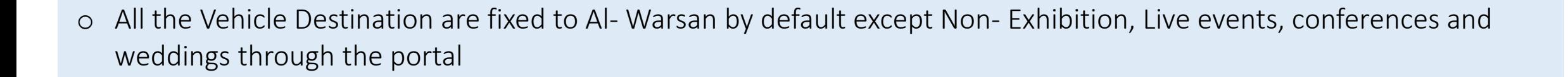

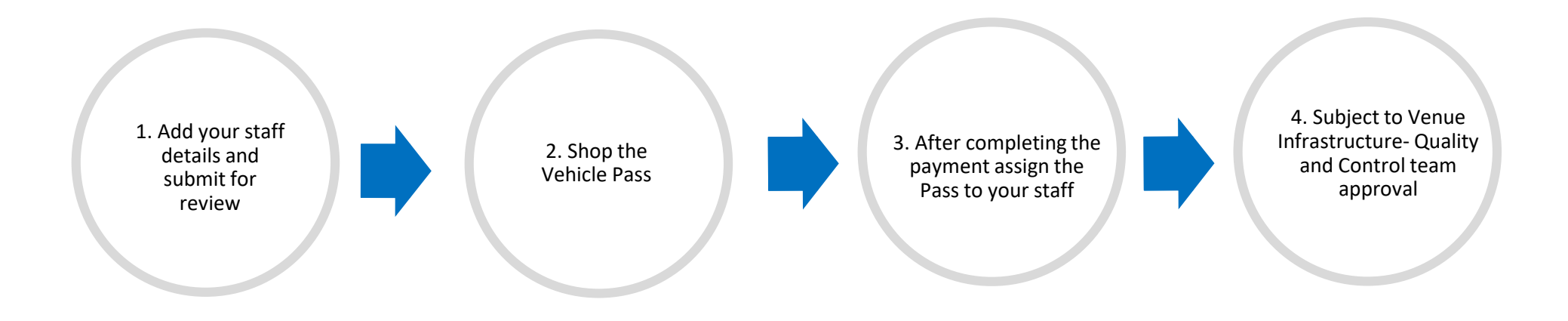

o Submissions and approvals timeline:

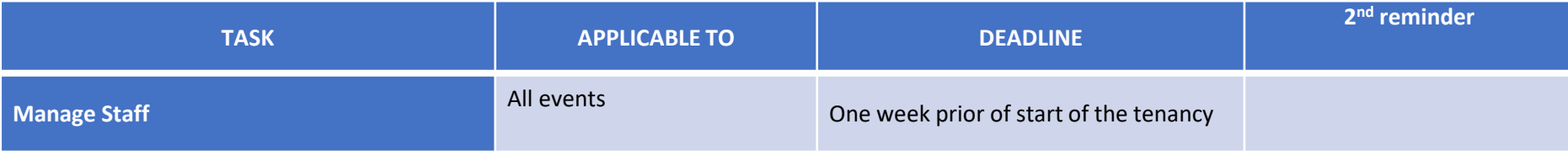

#### Step 2. Shop the Pass -Pass Categories <sup>27</sup>

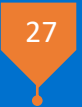

#### o In order, to assign a staff for the vehicle pass you must purchase the pass first: **SEPTER C** Eman AlKhar **SERVICES** Logged in 3VIALCI ISLAIL VID 1510<br>DUBAI WORLD TRADE CENTRE Services / Contractor Passes click here to **SHOP** proceed to check out Note: The prices shown on this page are VAT inclusive. **SERVICES** > PERMIT TO WORK > TEMP STAFF > INVOICE SUBMISSION **Annual Pass Packages Temporary Pass DEC Temp Pass** S CONTRACTOR PASSES 1 Purchase Temporary Pass DEC Temporary Pass Valid for: 365 Day ASSIGNMENT 0 10 - 200 525.00 AED Valid for: 1 Day Valid for: 1 Day AGE STAFF 201 & Above 475.00 AED One Day Pass 21.00 AED  $\checkmark$ One Day Pass 21.00 AED  $\check{~}$  $-1$  1 + 寶  $-11+$ **F**  $-1$  1  $+$ × click on Contractor Pass to start Shopping **Vehicle Pass International Pass Wedding Pass** Vehicle Pass Purchase International Pass **Wedding Pass** Valid for: 1 Day Valid for: 15 Day Valid for: 3 Day Price: 105.00 AED Price: 20.00 AED One Trip Pass 21.00 AED  $\checkmark$ Once you select the **F**  $-1 +$ 'n  $-1$   $+$ 2 pass click here to added in the cart

#### **Step 3. Pass Assignment** 28 and 28 and 28 and 28 and 28 and 28 and 28 and 28 and 28 and 28 and 28 and 28 and 28

o After purchasing a pass you will be able to assign to your staff list.

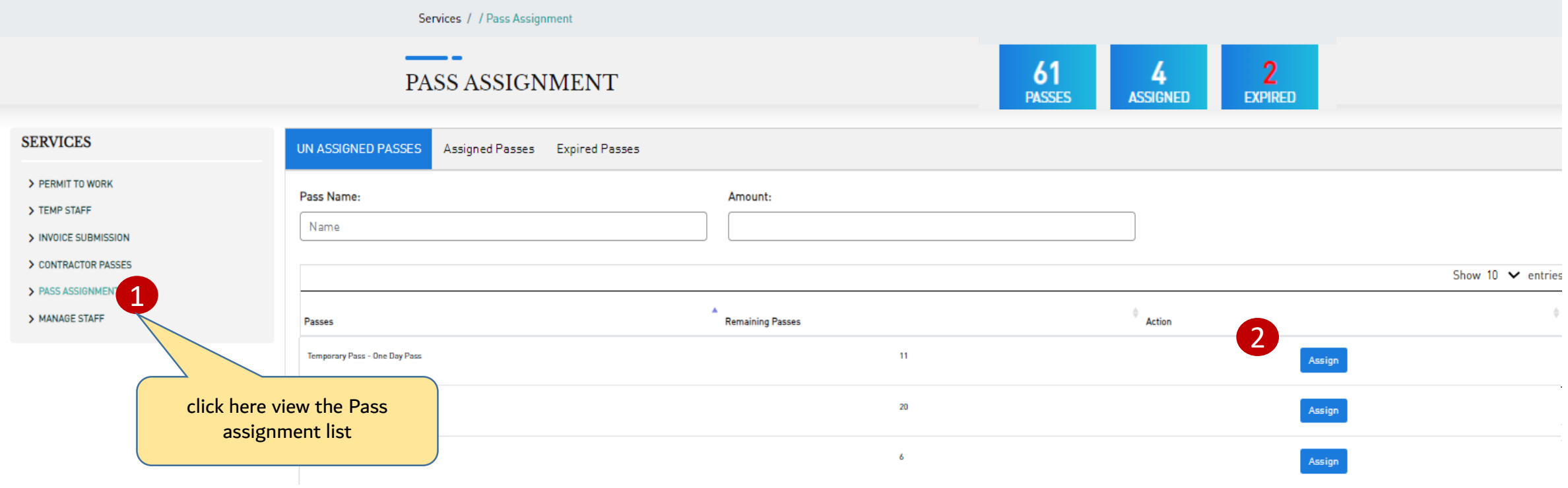

#### **Step 3. Pass Assignment** 29 and 200 and 200 and 200 and 200 and 200 and 200 and 200 and 200 and 200 and 200 and

o You will be able to select the staff list and fill the vehicle pass information.

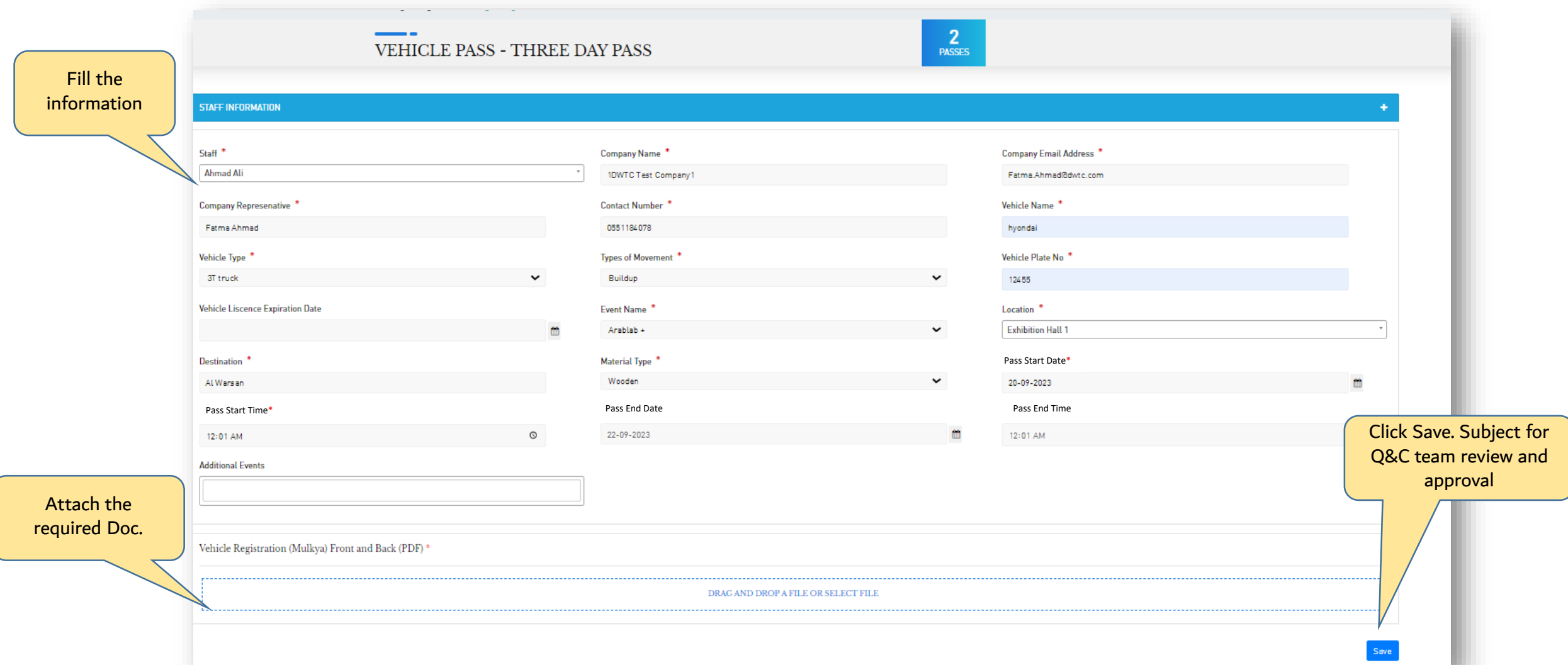

### Step 3. Pass Assignment 30 and 30 and 30 and 30 and 30 and 30 and 30 and 30 and 30 and 30 and 30 and 30 and 30

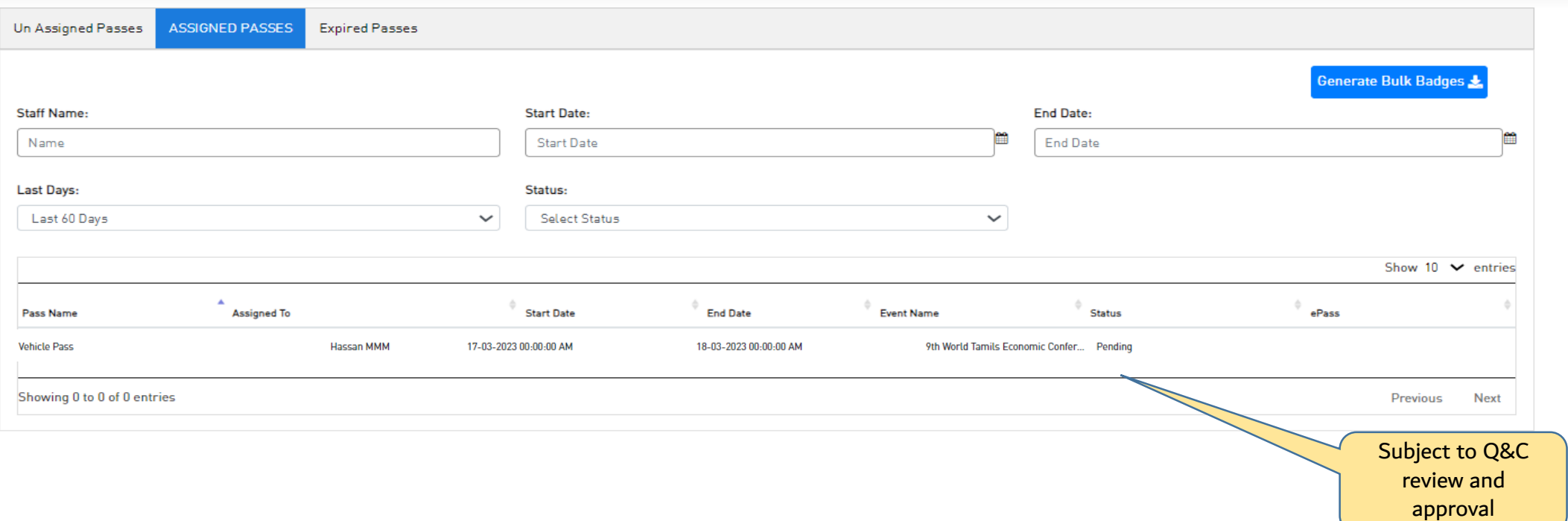

#### Step 3. Pass Assignment - Vehicle Pass - e-Pass

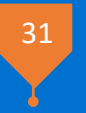

o You will be able to view the pass from the notification email or you can download it from the portal.

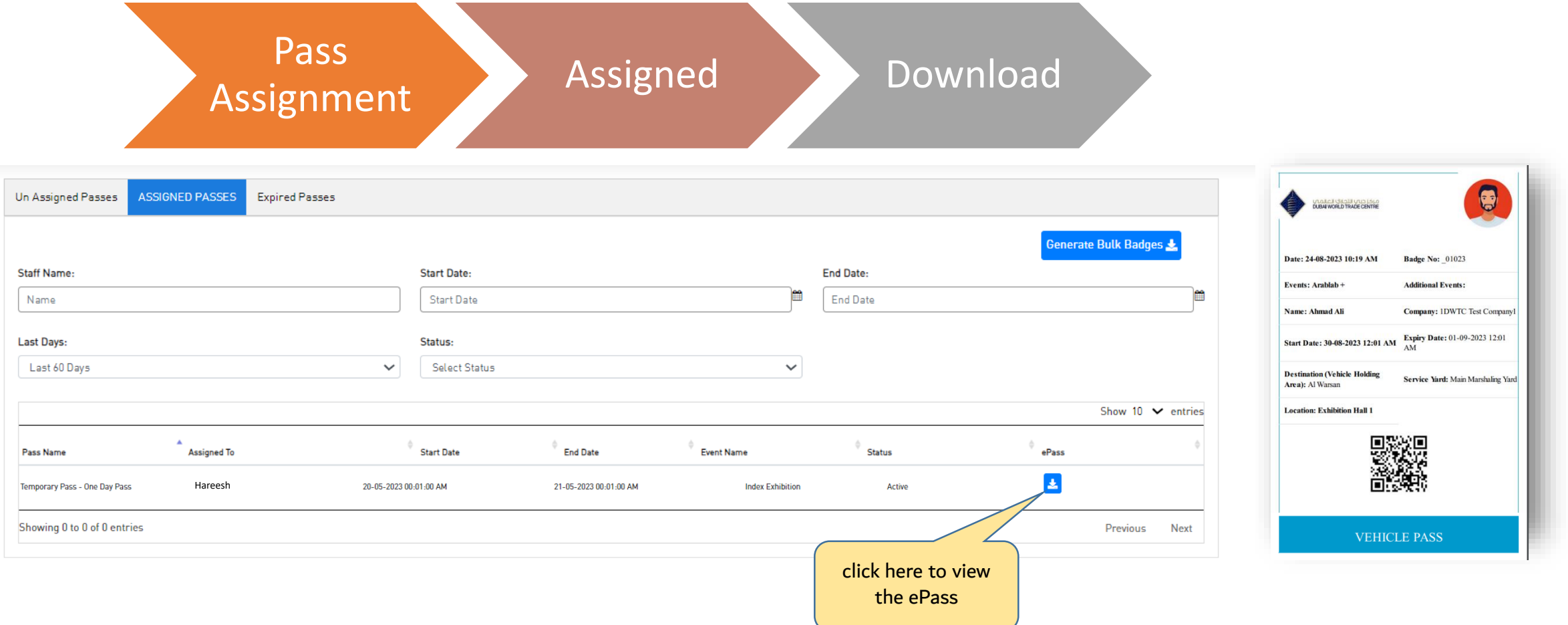

# Thank you

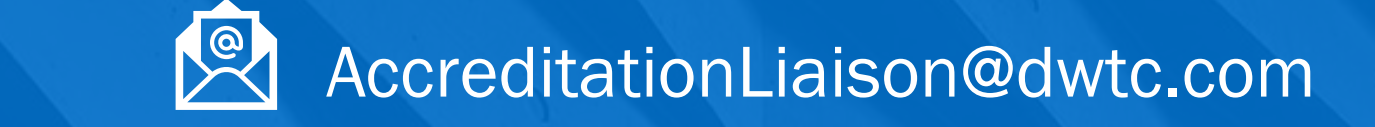

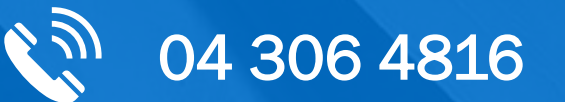

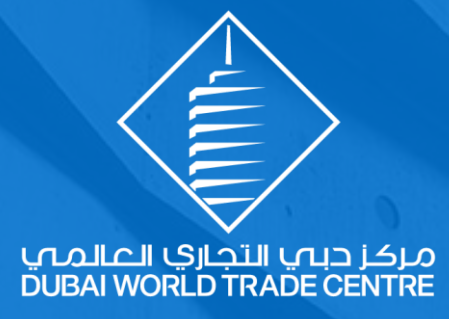